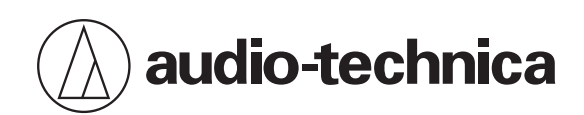

# **ATND1061LK ATND1061DAN**

ビームフォーミングアレイマイクロホン

ファームウェアリリースノート

**Japanese**

# アップデート内容

## Ver.1.2.0

### 追加機能

ı

- ボイスリフト機能を追加しました。
- 「Command Link」がIPコントロールにも対応しました。

### 改善項目

- 話者検出機能のマーカー表示と性能を改善しました。
- その他、軽微な修正を行いました。

## ファームウェアアップデート履歴

## Ver.1.1.0

#### 追加機能

PTZカメラとの連動機能を追加しました。

### 改善項目

- 話者検出機能の性能を改善しました。
- 話者検出機能において、マーカーがエリア外には表示されなくなりました。
- IPコントロールの話者位置通知コマンドで、AECのReference入力があるときには、発話なしと判定するように変更 しました。
- その他、軽微な修正を行いました。

## Ver.1.0.4

#### 改善項目

- IRリモコンの「Command Link」設定が正しく動作しない不具合を修正しました。
- 発話者の方向特定の精度向上と「Beam Sensitivity」の最適化により、ビームフォーミングアルゴリズムを改善しま した。
- その他、軽微な修正を行いました。

# 対応バージョンについて

本製品のファームウェア (Ver.1.2.0) はDigital Microphone ManagerのVer.1.3.0に対応しています。本製品のファー ムウェアをアップデートする場合は、必ずDigital Microphone Managerもアップデートしてください。

## 注意事項

- アップデートするファームウェアは、最新のものを準備してください。最新のファームウェアに関しては、当社ウェ ブサイト([https://www.audio-technica.com/world\\_map/\)](https://www.audio-technica.com/world_map/)にてご確認ください。
- アップデート実施の際には本書の手順をよくお読みください。
- アップデート中は、本製品すべての機能をご利用いただけません。
- アップデート中は、本製品からケーブルを取り外さないでください。
- アップデート中にコントロール機器との接続ケーブル(LANケーブル)を取り外さないでください。
- アップデートに失敗して、本製品が起動しなかった場合は、強制アップデートを実行して復旧を試みてください。
- 強制アップデートで復旧できなかった場合は、お手数ですが当社営業窓口までお問い合わせください。
- アップデートを行っても、本製品のデバイス設定は保存されますが、念のためプリセットに保存したり、設定値を控 えておくことをお勧めします。

## ファームウェアアップデートについて

マイクロホンのファームウェアアップデートはウェブリモートまたはDigital Microphone Managerで行うことができま す。マイクロホンとコントロール機器は事前に接続しておいてください。接続方法については取扱説明書を確認してく ださい。

## ウェブリモートでアップデートする

- **1** 当社ウェブサイトから最新のファームウェアをダウンロードし、圧縮ファイルを解凍します。
	- 解凍したファイルをローカルディスクまたはフォルダに保存しておきます。
- **2** ウェブリモートを起動して、「System Settings」から「Utilities」をクリックします。

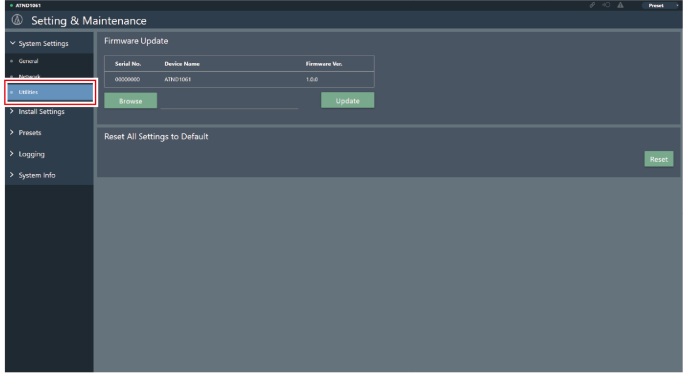

- **3** 画面に表示されている「Serial No.」(シリアル番号)、「Device Name」(マイクロホン名称)、 「Firmware Ver.」 (ファームウェアバージョン)で、マイクロホンがアップデート対象であるかを確認しま す。
- **4** 「Browse」をクリックします。

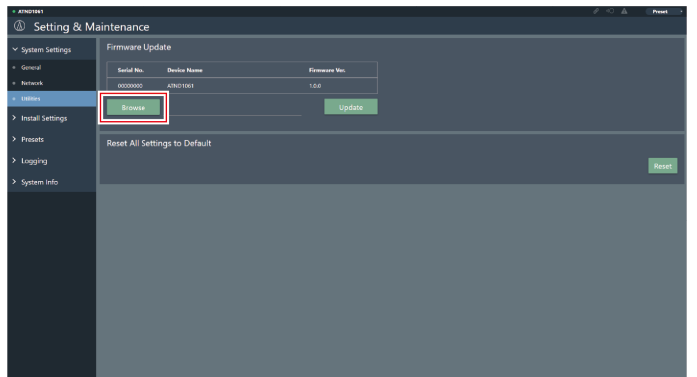

**5** ファイル選択画面からバージョンアップファイルを選択して開きます。

**6** 「Update」をクリックします。

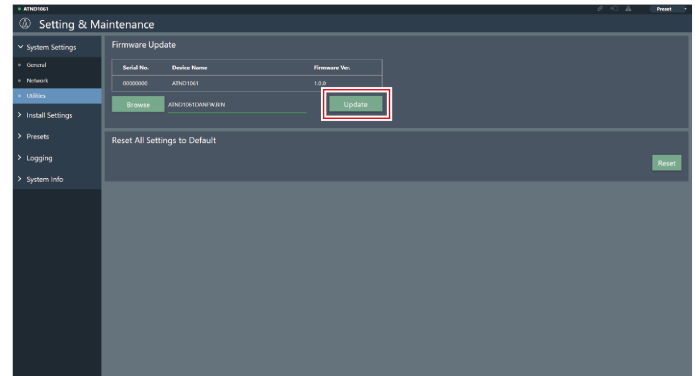

アップデートが開始されます。アップデートが完了すると、マイクロホンが自動的に再起動します。

- **7** バージョンの確認をします。
	- 「System Info」の項目で正しくアップデートされていることを確認してください。
- **8** マイクロホンをリセットし、工場出荷時の設定に戻します。

 $\left( \right)$ ファームウェアの追加機能や改善項目の内容により、アップデート後、ウェブリモートを起動した際に、 表示や機能が正しく動作しないことがあります。その場合は、ご使用のウェブブラウザの履歴・キャッ シュを削除してください。

## Digital Microphone Managerでアップデートする

- **1** 当社ウェブサイトから最新のファームウェアをダウンロードし、圧縮ファイルを解凍します。
	- 解凍したファイルをローカルディスクまたはフォルダに保存しておきます。
- **2** Digital Microphone Managerを起動します。
- **3** メインエリアでマイクロホンを選択します。

マイクロホン設定画面が表示されます。

**4** 赤枠部分をクリックします。

### ファームウェアアップデートについて

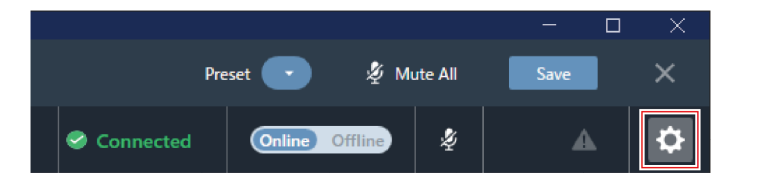

Settings & Maintenance画面が表示されます。

- **5** 「System Settings」から「Utilities」をクリックします。
- **6** 画面に表示されている「Serial Number(シリアル番号)」、「Device Name(マイクロホン名称)」、 「Firmware Version(ファームウェアバージョン)」で、マイクロホンがアップデート対象であるかを確認し ます。
- **7** 「Browse」をクリックします。

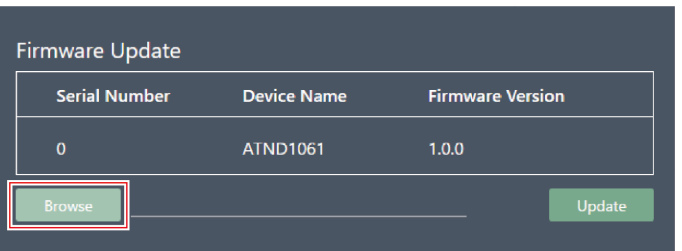

**8** ファイル選択画面からバージョンアップファイルを選択して開きます。

**9** 「Update」をクリックします。

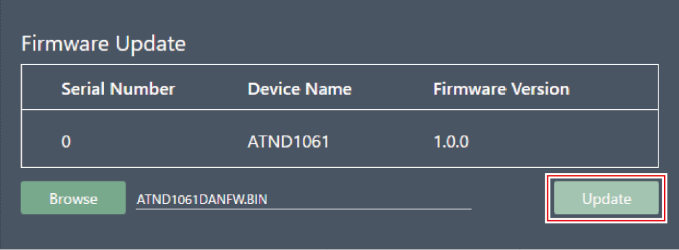

アップデートが開始されます。アップデートが完了すると、マイクロホンが自動的に再起動します。

### **10** バージョンの確認をします。

「System Info」の項目で正しくアップデートされていることを確認してください。

### ファームウェアアップデートについて

#### **11** マイクロホンをリセットし、工場出荷時の設定に戻します。

 $\bigodot$ 最新のDigital Microphone Managerを使用すると、ファームウェアのダウンロードもDigital Microphone Managerから行うことができます。画面に「Download for firmware update」の項目が表示されますの で、「Download」をクリックして最新のファームウェアをダウンロードしてください。

# 強制アップデートについて

ファームウェアのアップデート中に電源切断などの障害が発生し、アップデートが正常に終了しなかった場合、電源を 入れても、エラーが発生して、正常に起動しないことがあります。その場合、ファームウェアの強制アップデートを行 うことで、マイクロホンを正常に復旧させることができます。

- **1** 接続するコントロール機器のIPアドレスを固定します。
	- マイクロホンが、アップデート中の障害により、起動エラーを発生している場合、以下の設定になります。 IP Config Mode: Static IP Address:192.168.33.102 Subnet Mask:255.255.255.000
	- マイクロホンとネットワーク接続するためには、Windowsパソコン/MacのIP アドレスを 「192.168.33.102」と通信できるアドレスに固定します。(例:192.168.33.100)
- **2** コントロール機器がマイクロホンと同じネットワークになるように接続します。
- **3** コントロール機器のウェブブラウザを起動します。
- **4** ウェブブラウザの履歴・キャッシュを削除します。
	- 履歴・キャッシュをクリアしないと、ウェブリモートを起動した際に、表示や機能が正しく動作しないこと があります。
- **5** マイクロホンのIPアドレス「192.168.33.102」を入力します。

#### **Emergency Update**

**Device Status** 

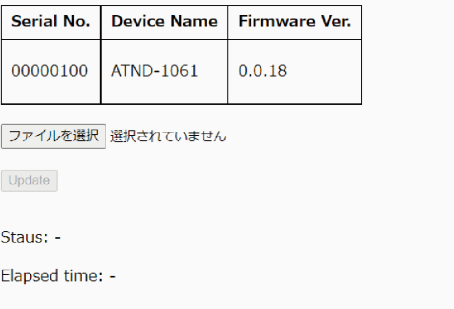

ウェブリモートが強制アップデートモードで起動します。

- **6** バージョンアップファイルを選択して、開きます。
- **7** 「Update」をクリックします。

### **Emergency Update Device Status** Serial No. Device Name | Firmware Ver.  $0.0.18$ 00000100 ATND-1061 ファイルを選択 ATND1061DANFW.BIN Update Staus: -Elapsed time: -

- アップデートが開始されます。アップデートが完了すると、マイクロホンが自動的に再起動します。再起動し たあと、IP Config Modeが「Auto」に切り替わります。
- **8** ウェブリモートまたはDigital Microphone ManagerのFirmware Update画面からバージョンを確認しま す。
	- 「Firmware Version」で、マイクロホンが正しくアップデートされていることを確認してください。

**9** マイクロホンをリセットし、工場出荷時の設定に戻します。

 $\overline{()}$ ファームウェアの追加機能や改善項目の内容により、アップデート後、ウェブリモートを起動した際に、 表示や機能が正しく動作しないことがあります。その場合は、ご使用のウェブブラウザの履歴・キャッ シュを削除してください。

## ソフトウェア使用許諾契約書

### 株式会社オーディオテクニカ ソフトウェア使用許諾 契約書

本ソフトウェア使用許諾契約(以下「本契約」といいます。)は、当社ウェブサイトからダウンロードされたソフト ウェア(以下「本ソフトウェア」といいます。)に関して、お客様と当社との間で締結される法的な契約です。お客様 が当社ウェブサイトからソフトウェアをダウンロードされた場合、またはダウンロードされたソフトウェアをインス トールされた場合、またはご利用になるにあたっては、必ず以下の条項をよくお読み下さい。お客様が本ソフトウェア をご利用になった場合は、本契約に同意されたものとします。本契約のすべての条項に同意されない場合には、お客様 は、本ソフトウェアのインストールおよびご利用をすることはできません。

#### 第1条(使用許諾および著作権等)

(1)当社は、お客様に対し、本ソフトウェアを構成するプログラム、データファイルおよび今後お客様に一定の条件 付きで配布され得るそれらのバージョンアッププログラム、データファイル(以下「許諾プログラム」といいます)を 本契約書で定める範囲内において使用する権利を許諾します。

(2)許諾プログラムは、著作権および著作権に関する条約をはじめ、その他の知的財産権に関する法律ならびにその 条約によって保護されています。許諾プログラムにおける所有権、著作権をはじめとするその他一切の知的財産権は、 当社または当社のライセンサーに帰属します。

(3)許諾プログラムの使用により作成されたデータの権利は、お客様に帰属します。

#### 第2条(使用範囲)

お客様の許諾プログラムの使用範囲は、次のとおりです。

(1)お客様は、お客様のコンピューターにおいて、許諾プログラムを使用することができます。

(2)お客様は、お客様の入力されたデータをバックアップする目的においてのみ、許諾プログラムを複製することが できます。ただし、当該複製物は、バックアップしたデータを復旧する場合を除いて、お客様の保有、第三者の保有に かかわらず、いかなるコンピューター上においても並行して使用してはなりません。

#### 第3条(使用制限)

お客様は、許諾プログラムの使用にあたり、次の事項を遵守しなければなりません。

(1)お客様は、許諾プログラムをお客様の所有する他のコンピューターに移管することができます。ただし、その 際、許諾プログラムは、移管前のコンピューターからすべて削除しなければなりません。

(2)お客様は、許諾プログラムを頒布、送信してはなりません。

(3)お客様は、許諾プログラムを貸与、リース、担保設定してはなりません。

(4) お客様は、許諾プログラムをリバースエンジニアリング、逆コンパイル、逆アセンブル、修正、改変、または本 ソフトウェアの派生ソフトウェアを作成してはなりません。

### ソフトウェア使用許諾契約書

#### 第4条(保証の制限)

(1)当社は、明示的にも黙示的にも、許諾プログラムの商品性、特定の目的への適合性、第三者の権利を侵害しない ことの保証を一切いたしません。また、許諾プログラムが正常に作動すること、許諾プログラムの欠陥や瑕疵が修正さ れることの保証も一切いたしません。

(2)当社の口頭または書面等による一切の情報または助言は、新たな保証を行ない、またはその他いかなる意味にお いても本保証の範囲を拡大するものではありません。

#### 第5条(責任の制限)

(1)許諾プログラムの使用に基づいて発生した直接・間接の一切の損害(データ滅失、コンピューターダウン、業務 停滞、第三者からのクレーム等)および危険は、すべてお客様が負うものとします。

(2)いかなる場合であっても、当社は、お客様その他第三者に対し、営業価値の喪失、業務の停止、コンピューター の故障による損害、その他あらゆる商業的損害・損失等を含め一切の直接的、間接的、特殊的、付随的または結果的損 失、損害について責任を負わないものとします。

#### 第6条(許諾プログラムの譲渡)

お客様は、許諾プログラムを使用する権利を第三者に譲渡することができます。ただし、その際、お客様は許諾プログ ラムをコンピューターの記録媒体上から完全に消去するとともに、許諾プログラムの複製物を保持してはならず、かつ 譲受人は本契約のすべての条項に同意しなければなりません。

#### 第7条(本契約の解除および終了)

(1)お客様が本契約の条項の一つにでも違反した場合、当社は、なんらの催告なくして本契約を即時解除することが できます。

(2)本契約が解除となった場合、お客様は許諾プログラムをコンピューターの記録媒体上から完全に消去するととも に、許諾プログラムの複製物を破棄しなければなりません。

(3)本契約の解除に伴い、許諾プログラムが使用不可能となることによって、お客様ならびに第三者が被った損害等 について、当社は一切責任を負わないものとします。

#### 第8条(準拠法および雑則)

(1)本契約は、日本国の法律を準拠法とします。

(2)本契約ないし許諾プログラムに関して紛争が生じた場合には、訴額に応じて、東京地方裁判所または東京簡易裁 判所を第一審管轄裁判所とすることに合意するものとします。

#### 株式会社オーディオテクニカ

〒194-8666 東京都町田市西成瀬2-46-1 www.audio-technica.co.jp

#### **Audio-Technica Corporation**

2-46- 1 Nishi-naruse, Machida, Tokyo 194-8666, Japan www.audio-technica.com ©2024 Audio-Technica Corporation Global Support Contact: www.at-globalsupport.com 142420840-01-03